# **Mita 麦可思智能助教**

# 教师指南

# (2017)

麦可思数据有限公司

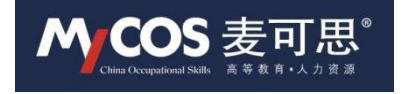

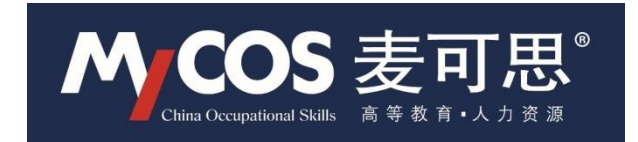

Copyright © 2017 麦可思数据有限公司(MyCOS)版权所有 本知识库产权所有者及使用权授予者: 麦可思数据有限公司

## 版权声明

麦可思公司拥有本知识库版权。没有麦可思公司预先的书面同意,不得以任何形 式和手段予以复制。

## Mita 教师指南

## **认识 Mita**

- ■Mita 是一款通过大数据来改进高校教学质量的产品。Mita全称是麦可思智 能助教(MyCOS Intelligent Teaching Assistant)。它让教学变得省力 有效,为学生学习提供及时预警,给教评提供客观依据。
- ■Mita(教师端)根据真实的教学过程,将整个系统划分为课上互动区(即"课 上系统")和课下管理区(即"课下系统")。
- "课上系统"是老师在上课时使用,包括签到、课堂测试、提问互动、抽奖、 课件播放等。
- "课下系统"主要是老师在课下备课或查看其教学成果、教学反馈时使用, 包括班级管理、课表管理、课件管理、作业管理、成绩管理、教学档案等。

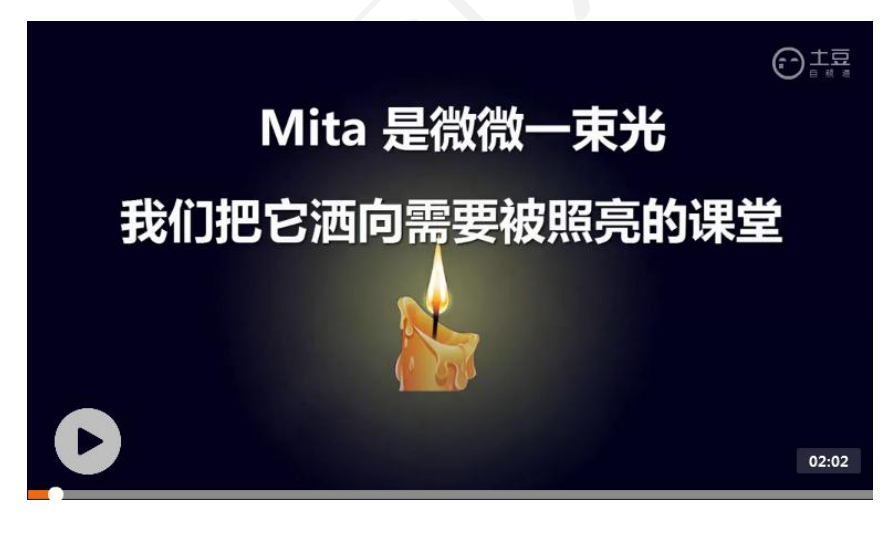

[\(点击图片,观看视频解说\)](http://www.tudou.com/programs/view/zMO5FlCN1Fw/?qq-pf-to=pcqq.c2c)

#### **温馨提示**

如果您是第一次使用 Mita,建议您参考以下流程完成上课必要信息的准备。

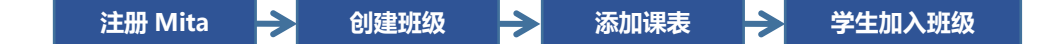

**注册 Mita:**电脑访问 [mita.mycos.com](http://mita.mycos.com/eqweb/login.html),注册 mita 教师账号。

**创建班级**:登录 Mita,进入课下系统-班级管理,创建本学期授课班级。

**添加课表:**登录 Mita,进入课下系统-课表管理,添加本学期课表信息。

**学生加入班级:**目前 mita 提供两种学生加班方式,分别是**老师批量导入**和**学生扫码加入**。

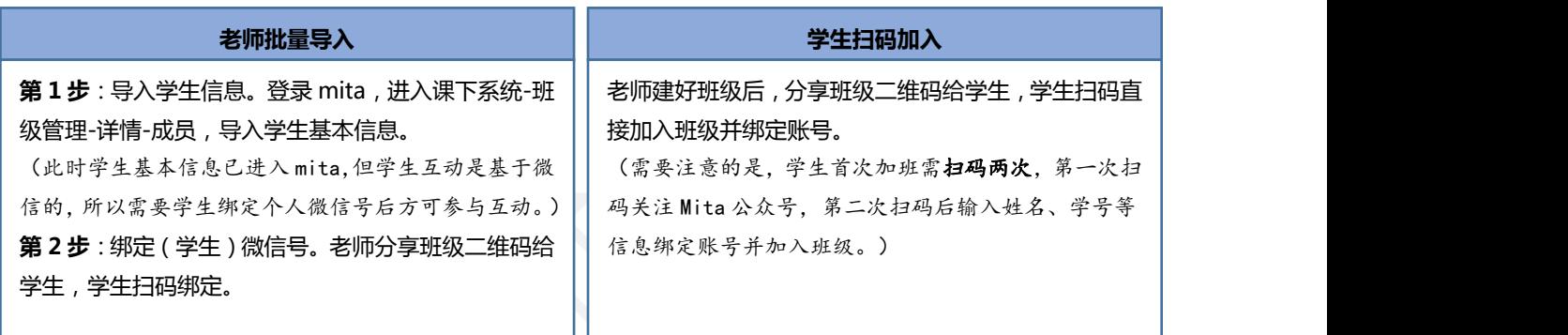

(Tips:提醒学生去微信端-我的课程确认,若目标课程已存在课程列表,即加入班级成功。)

如果您已建好班级、课表,学生都加班成功,就可以在上课时使用以下功能。

**签到:**登录 Mita,进入课上系统-点击签到按钮-**开始签到**,学生扫码签到。

**测试:**登录 Mita,进入课上系统-点击测试按钮-**开始测试/查看结果**,学生扫码答题。

(注意:测试题需老师在上课前从课下系统创建并发布至对应班级,方可在课上系统直接 使用,详见下文。)

**提问:**登录 Mita,进入课上系统-点击提问按钮,与学生提问互动(包括**点名、随机、分组**

#### **和抢答**四种形式)。

**作业:**登录 Mita,进入课下系统-点击作业管理,可以编辑、发布以及批阅作业。

**数据统计与导出**:登录 Mita,进入课下系统-点击教学档案,查阅教学数据统计详情并导出。

## **功能使用说明**

- **1. 注册&登录**
- > Step1: 用浏览器打开[mita.mycos.com](http://mita.mycos.com/)。

### MyCOS 麦可思

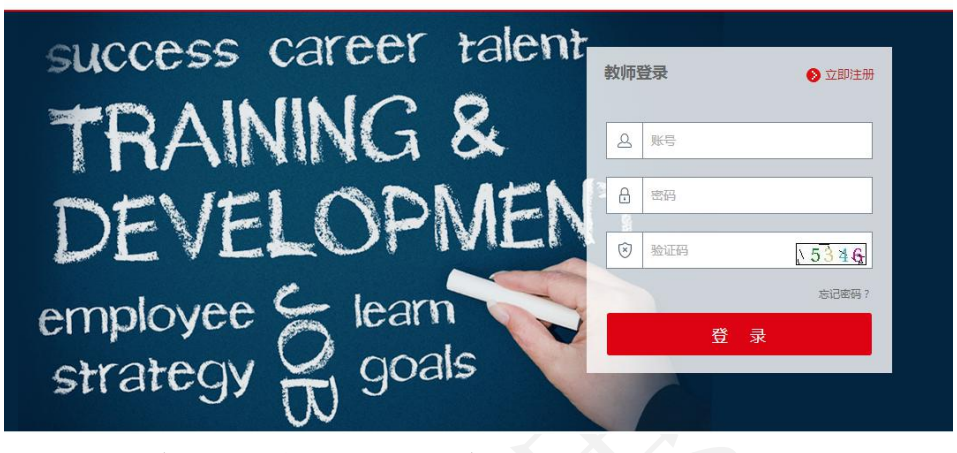

> Step2: 输入登录名(即注册手机号)、密码、验证码。

(温馨提示: 还没有mita账号的老师可点击"立即注册"先注册再使用。) 老师登录后将进入mita首页,点击"课上系统",开启上课模式,点击"课 下系统",进入mita课下管理。

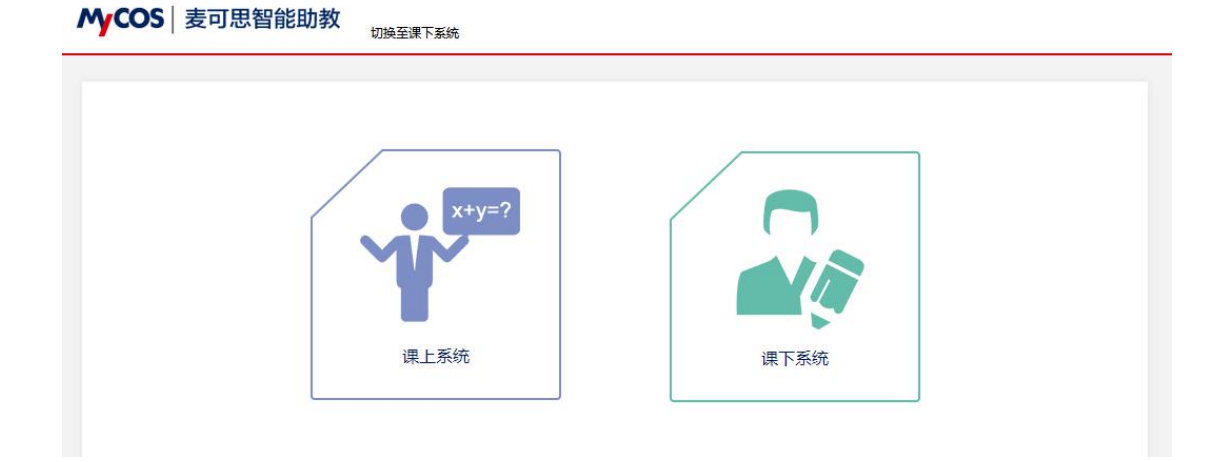

## **2. 创建班级&添加课表**

老师在开始使用Mita上课前,需要从"课下系统"创建授课班级信息,并将 该班级添加到当前学期的课表, 操作如下:

> Step1: 点击"课下系统",进入课下管理。

第 3 页 共 16 页

Step2:点击"班级管理"-"新增"按钮,创建新班级。

# MyCOS | 麦可思智能助教

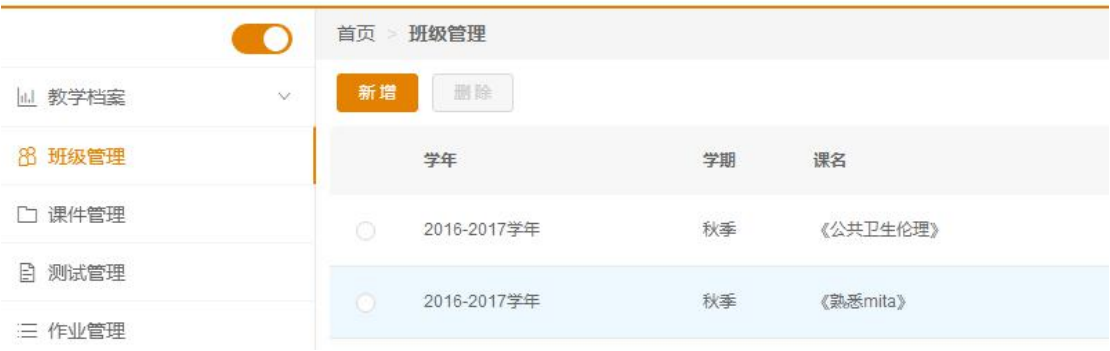

> Step3: 点击"课表管理"-"新增"按钮,将新班级添加到课表中。

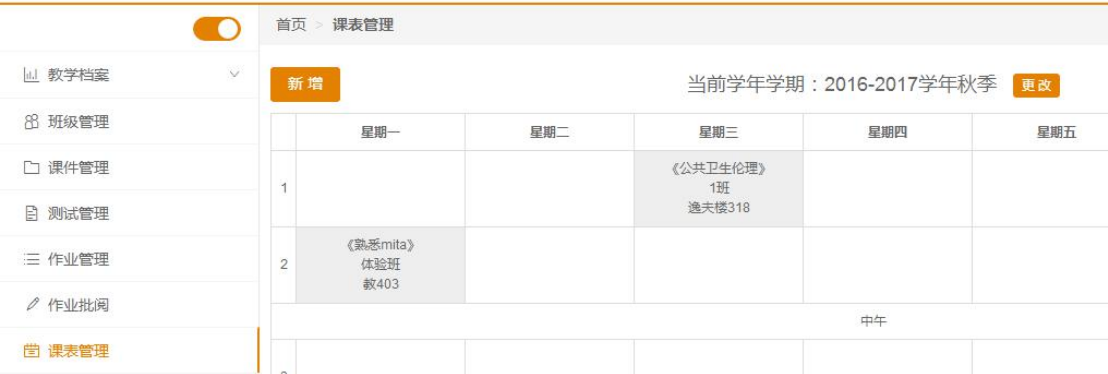

> Step4: 添加成功后,老师可展开右上角内容, "切换至课上系统", 进 入"课上系统",确认课表信息已添加成功。

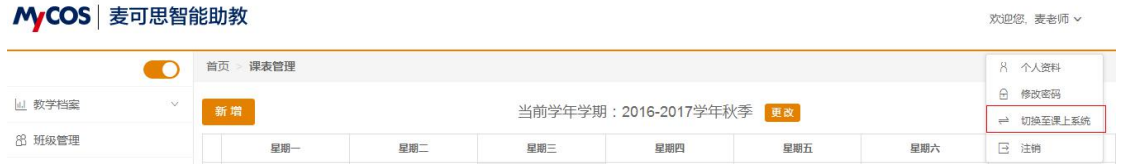

(温馨提示:老师在上课前,还可通过"课下系统"创建上课所需要的课件、测 试题,发布到课上使用,下文以测试为例展开说明。)

#### **3. 创建、发布测试&开始测试**

老师在用Mita上课时,可以通过"测试"功能随时检测学生对课程内容的掌 握程度,测试题由老师在课前编辑、发布到课上对应班级下,具体操作如下:

#### **3.1** 创建、发布测试

> Step1: 老师登录mita,进入"课下系统",点击测试管理,打开测试卷 管理页,如下图所示。

第 4 页 共 16 页

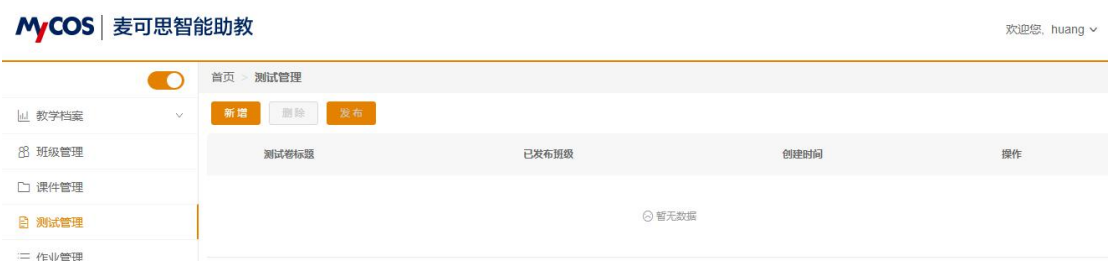

> Step2: 点击"新增"按钮,输入测试卷标题,点击确认。

 Step3:找到新创建的测试卷,点击操作区的"题目管理"(如下图3.1-1 所示),进入测试题编辑页面,如下图3.1-2所示。

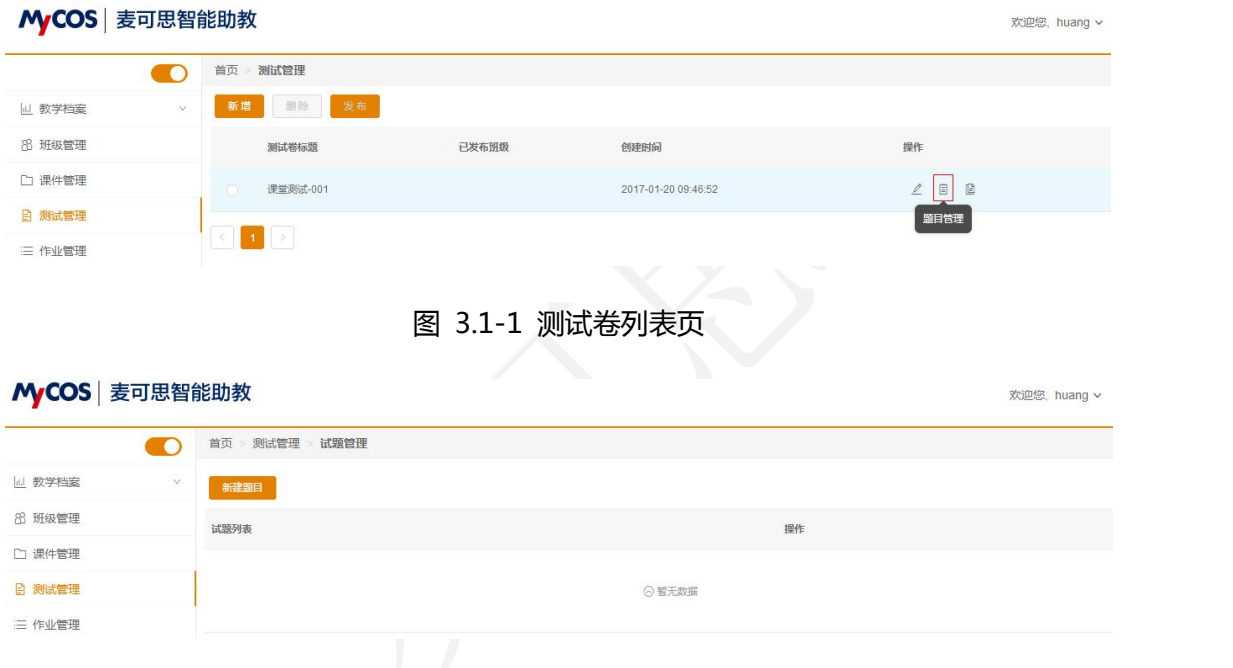

## 图 3.1-2 测试题编辑页

> Step4: 点击"新建题目", 编辑多种类型测试题, 支持富文本编辑, 包 括公式编辑、上传图片附件,如下图所示。

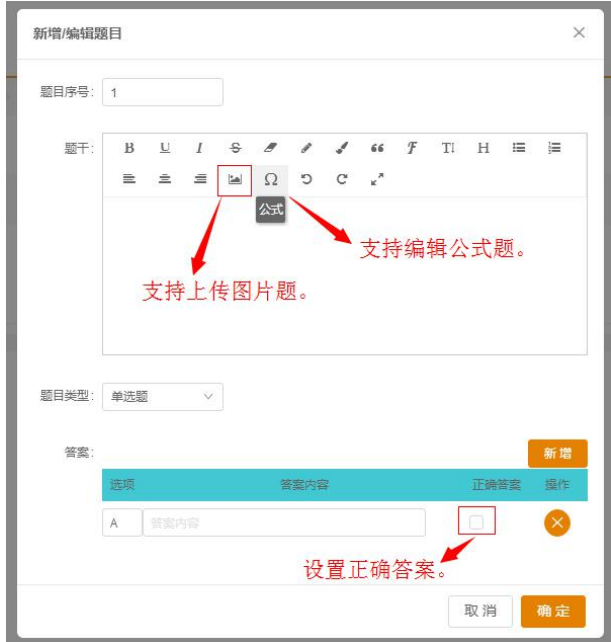

> Step5: 测试题目编辑完成后,点击左侧导航栏"测试管理"返回测试卷 列表,选择测试卷,点击"发布"按钮,打开发布对话框,左侧为本学期所有班 级列表,右侧为拟发布班级列表,选中发布对象,加入到拟发布班级,点击确认。

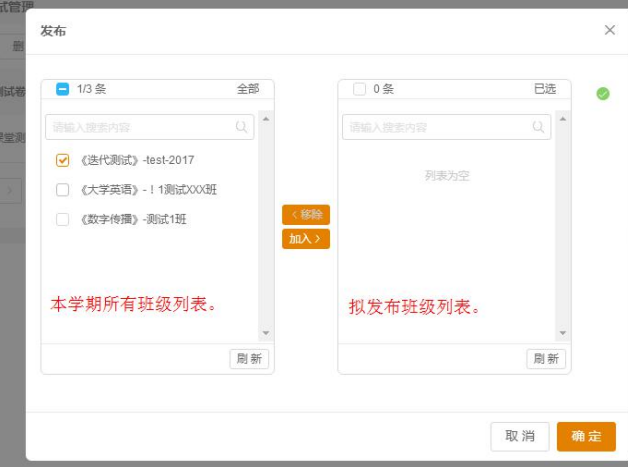

## **3.2** 开始测试

> Step1: 老师点击右上角姓名,切换至课上系统;或者重新登录mita,进 入"课上系统"。

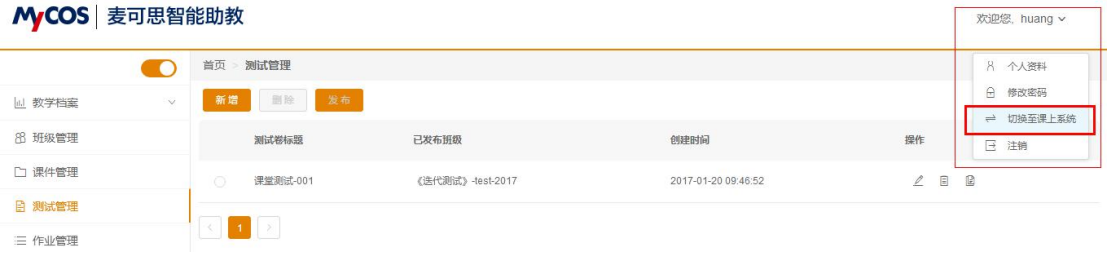

> Step2: 进入课上系统, 依次点击"课上系统-(课表上)课程名称-开始 上课-测试",进入该课程的课上测试列表页,可看到新创建的测试卷,如下图所 示: カランド アンディアン アイストラックス しゅうしょう

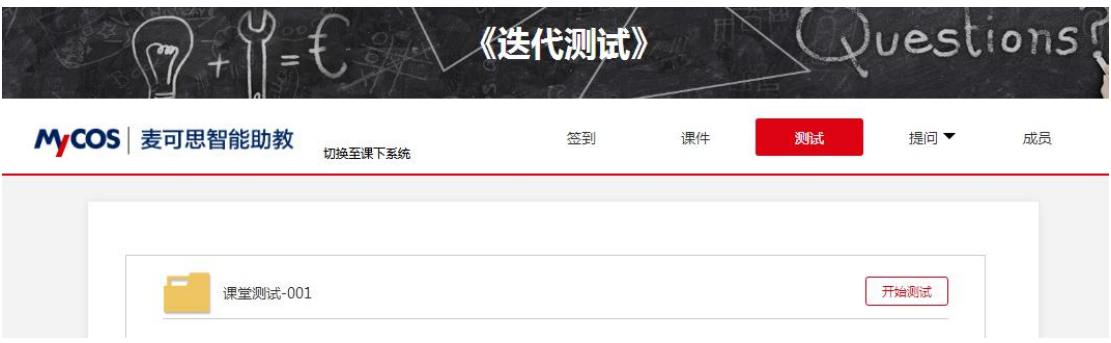

> Step3: 点击开始测试, 学生可在微信端直接答题, 教师端测试页面实时 展示学生答题进度(如图3.2-1),点击"查看结果",可查看每位学生具体答案, 如图3.2-2所示。

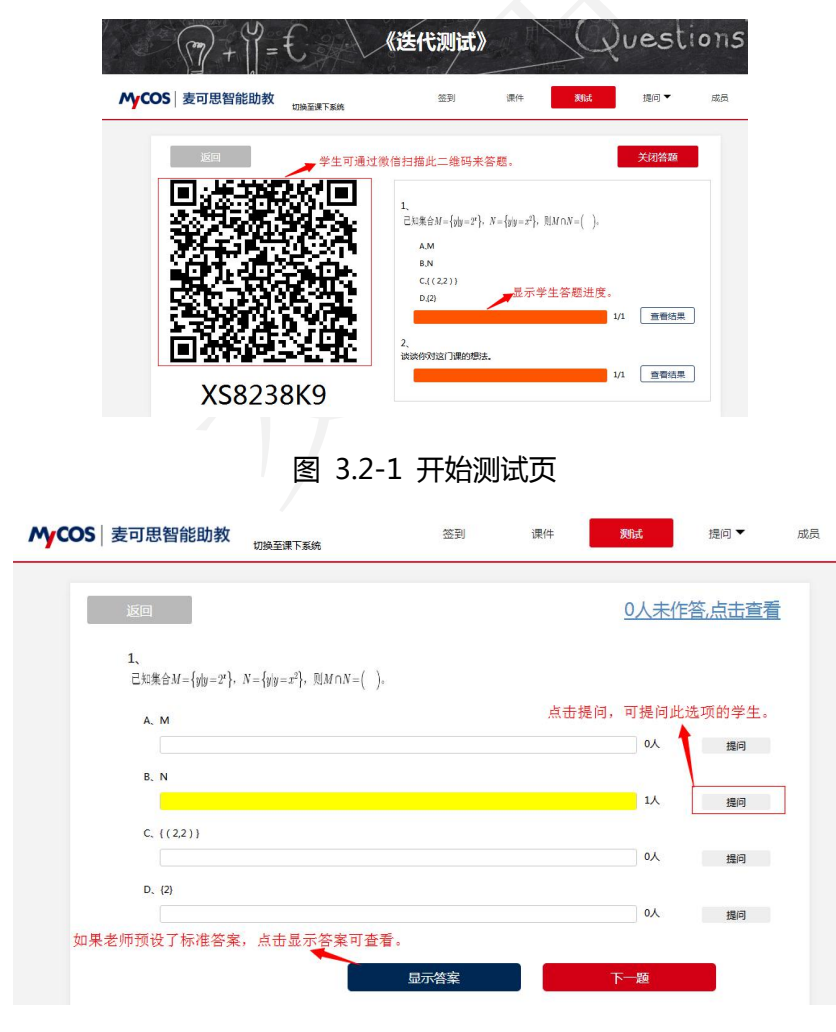

图 3.2-2 查看测试详情页

#### 第 7 页 共 16 页

#### **4. 开始上课&加入班级&签到**

确认课表信息添加成功,且授课班级学生均已加入班级,老师就可以开始正 式上课了。以下以"签到"为例说明上课功能的使用流程。

> Step1: 登录[http://mita.mycos.com](http://mita.mycos.com/eqweb/login.html)。

- > Step2: 点击"课上系统", 开启上课模式。
- > Step3: 进入课表页, 找到本次上课课程, 点击课程名称, 开始上课。

MCOS 麦可思智能助教 切换至课下系统

2016年9月8日星期四 16 43 25 星期一 星期二 星期三 星期四 星期五 星期六 星期日 《公共卫生伦理》  $\mathbf{1}$ 1刊 逸夫楼318 《熟悉mita》  $\overline{2}$ 体验班 教403

> Step4: 请学生加入班级。

- (首次上课,需请学生加入此班级;若已经加入此班级,请跳过此步骤到Step5。) 两种加入班级方式:
	- (1) 老师从课上系统-成员-加入班级,向学生展示加班二维码,学生扫码 主动加入并绑定姓名、学号。
	- (2) 老师从课下系统-班级管理-详情-成员下,把学生名单批量导入进去。 需要注意的是,此时学生的微信号还并没有与mita绑定,尚不能参与 老师的课堂互动,需要学生在上课前扫描老师加入班级的二维码,绑 定姓名、学号。
	- Step5:点击"签到",开始课堂签到。

#### 第 8 页 共 16 页

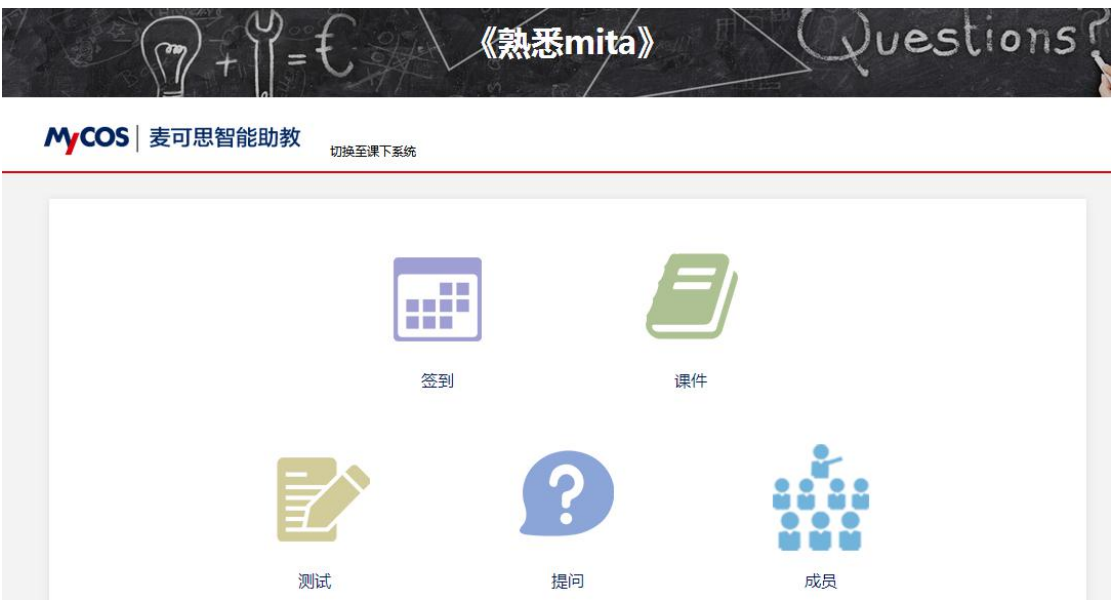

> Step6: 进入签到页, 点击右下侧"开始签到", 已加入到本班级的学生 拿出手机扫描二维码或输入签到数字进行签到。签到成功同学头像将从左边区域 消失,且头像上方实时统计应到人数、未到人数。

签到结束后,头像区展示未签到学生,如果有请假、迟到,或手机故障不能 签到的学生,老师点击学生头像,在新弹出的操作页面对该学生进行请假、迟到 或代签操作。

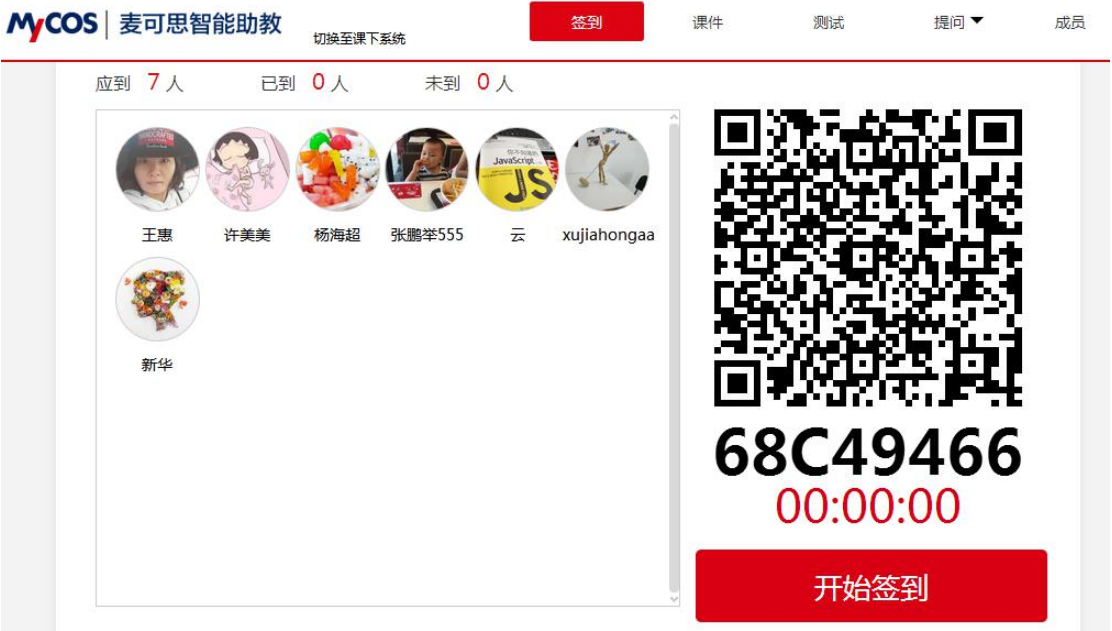

**5. 数据统计与导出**

老师在授课过程中,或学期末,可随时查看当前学期内各门课程的教学数据, 并按系统提示操作Excel导出所需数据,以便随时总结教学成果及学生的学习结 果。Mita为老师提供的可查看数据包括考勤、测试、课件、预警、成绩,可导出 数据包括考勤、测试、成绩。

(以下以考勤、测试、成绩数据的查看与导出为例来进行说明)

#### **5.1** 考勤数据查看与导出

> Step1: 老师登录mita, 并进入"课下系统", 打开教学档案页面, 可查 看当前学期下所有课班的最新签到数据,如下图红框所示。

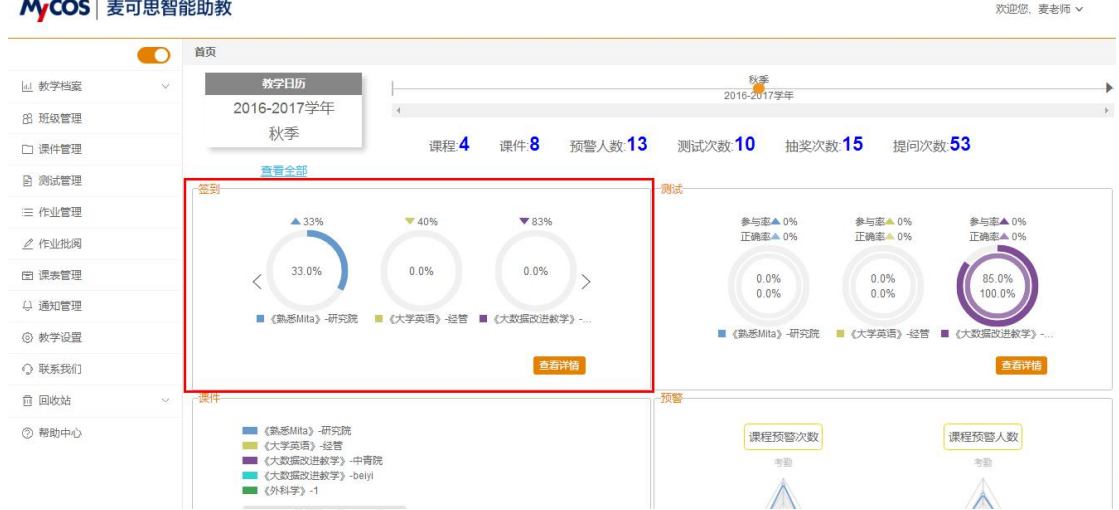

> Step2: 点击"查看详情",进入签到详情页,可以查看每个课班的每次 到课率,及学生出勤散点图。(或者点击左侧导航栏下的教学档案-签到,直接进 入签到详情页)

进入签到详情页,点击页面上方的选择框,可切换显示当前课程。

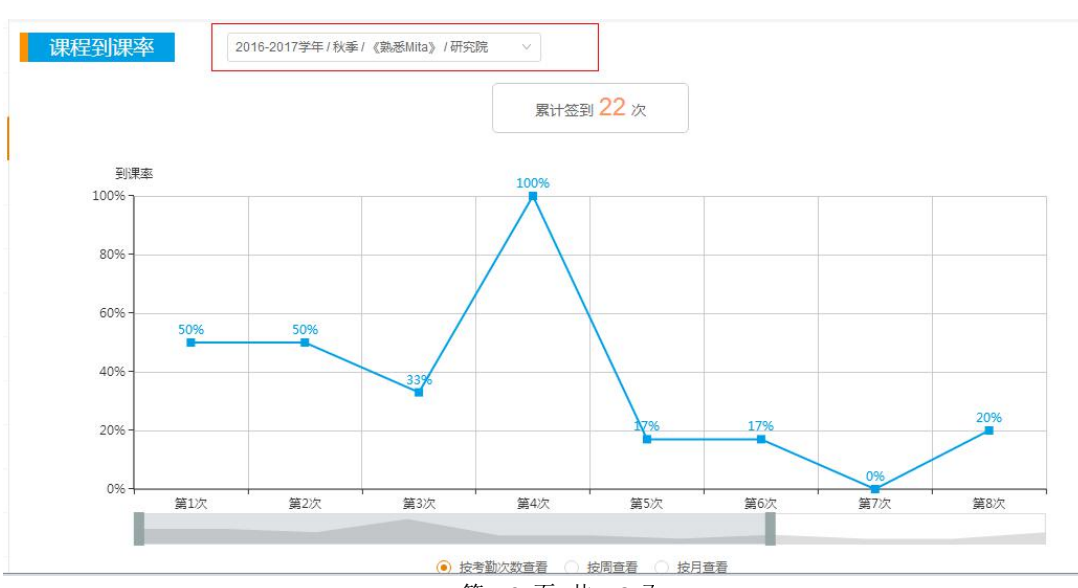

#### 第 10 页 共 16 页

> Step3: 鼠标下拉页面至学生出勤情况散点图, 可按学期-课程-班级查看 每次课每位学生的出勤结果(空白课次代表老师未开启签到,无考勤数据),点 击右侧"导出"按钮,可Excel导出当前课班的考勤数据。

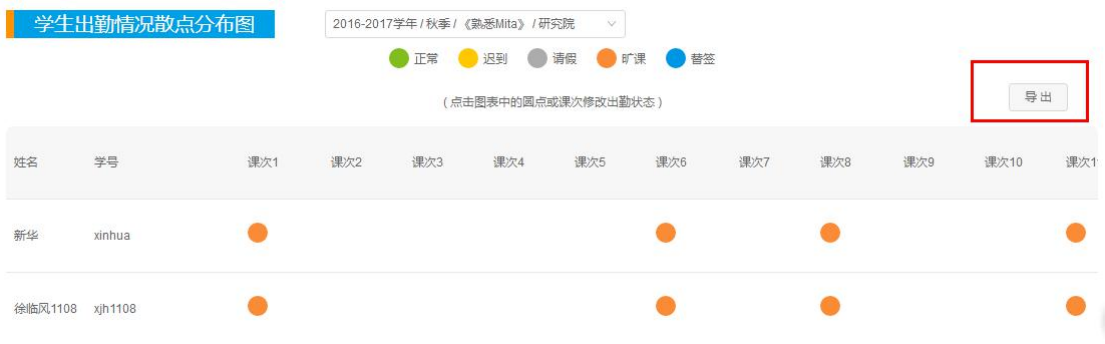

#### **5.2** 测试数据查看与导出

> Step1: 老师登录mita, 进入"课下系统", 打开教学档案页面, 可查看 当前学期下所有课班的最新测试数据,如下图红框所示。

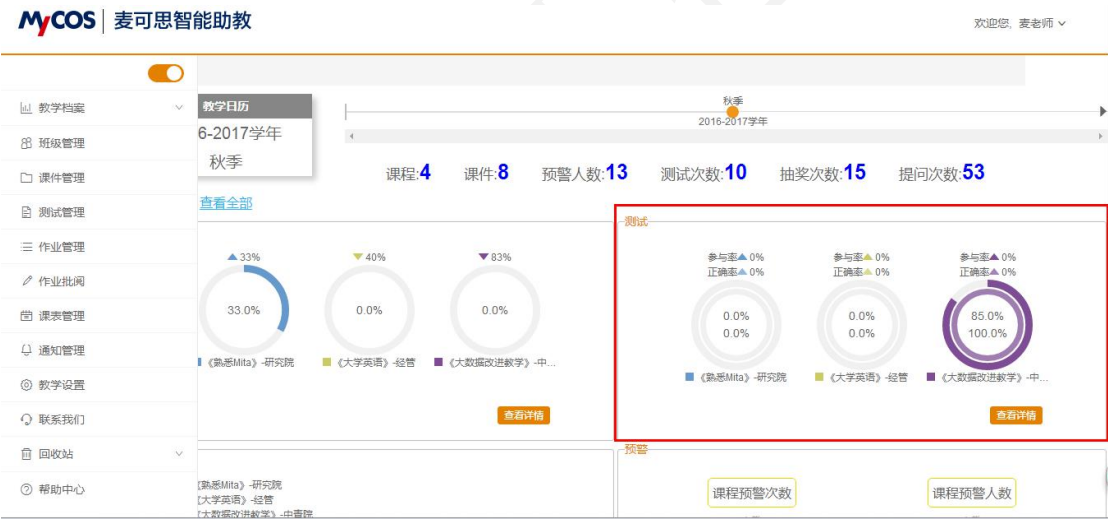

> Step2: 点击"查看详情",进入测试详情页,可以查看每个课班的测试 参与率、正确率及测试综合统计结果。(或者点击左侧导航栏下的教学档案-测试, 直接进入测试详情页)

> Step3: 查看测试参与率。点击页面上方的选择框,可切换显示到不同课 程,页面下方按课次展示当前课程的测试参与率,点击题号后的蓝色条块(如下 图红框所示),可查看该测试题的原题及每位学生的答题结果。

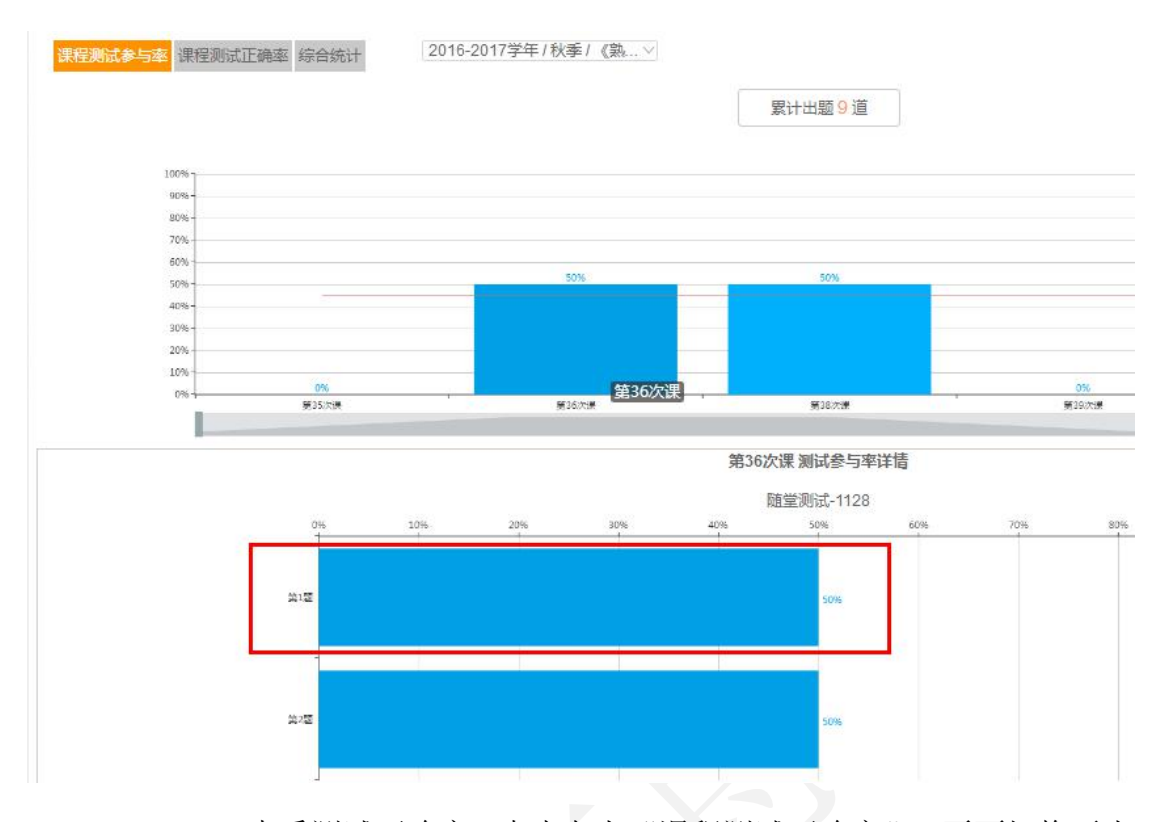

 Step4:查看测试正确率。点击左上"课程测试正确率",页面切换至当 前课程的测试正确率详情页。

> Step5: 测试综合统计结果查看与测试数据导出。点击左上"综合统计", 页面切换至当前课程的综合统计详情页,可查看当前课程下每次课的测试结果, 红色表示学生回答错误,绿色表示回答正确,灰色表示未答。点击表格中的小方 块,可以查看当前测试的原题及学生的答案。

点击右侧"导出"按钮,选择课次(可多选),Excel导出当前课班/课次的 测试数据。

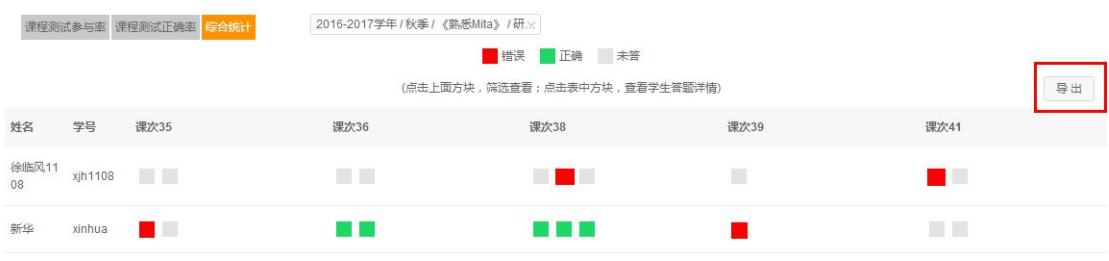

## **5.3** 平时成绩查看与导出

> Step1: 老师登录mita,进入"课下系统",打开教学档案页面,在页面 左下方可查看当前学期下所有课班的平时成绩分布,如下图所示。

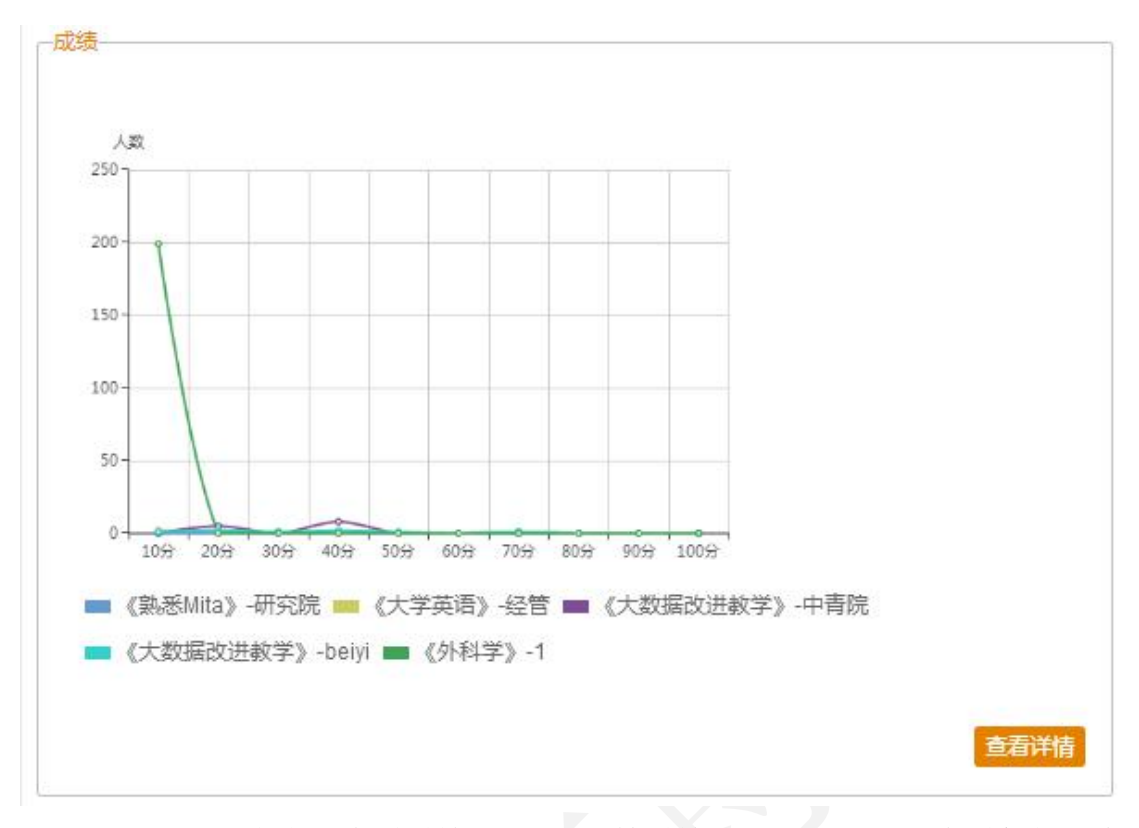

> Step2: 点击"查看详情", 进入成绩详情页, 可以按课班查看每位学生 的平时成绩详情及排名。(或者点击左侧导航栏下的教学档案-成绩,直接进入成 绩详情页)

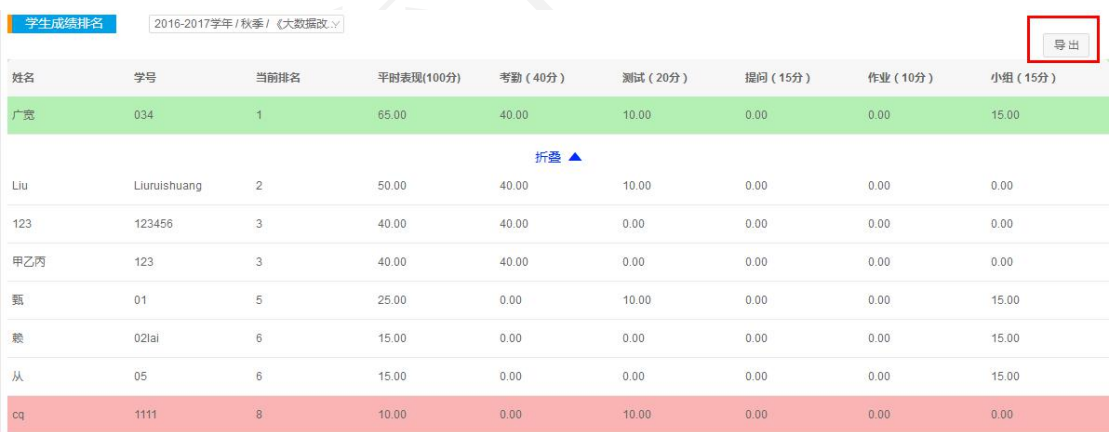

点击右侧"导出"按钮,可Excel导出当前课班的平时成绩。

# **联系我们**

如果您有任何建议或想法,请联系:

Tel:400-888-0295

Mita 教师 QQ 群: 493110131

第 13 页 共 16 页

## 邮箱: mita@mycos.com

如果您想掌握 Mita 最新动态,欢迎微信关注:

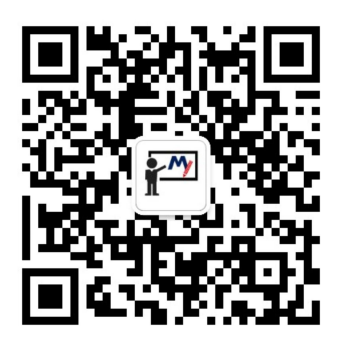

如果您遇到了技术故障,请联系:

Tel:028-85431882 QQ:2850969748